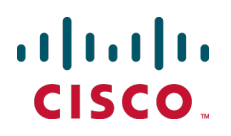

# **Cisco TelePresence Conductor with Cisco TMS**

# Deployment Guide

XC3.0 TMS 14.6

**D15001.04 January 2015**

# **Contents**

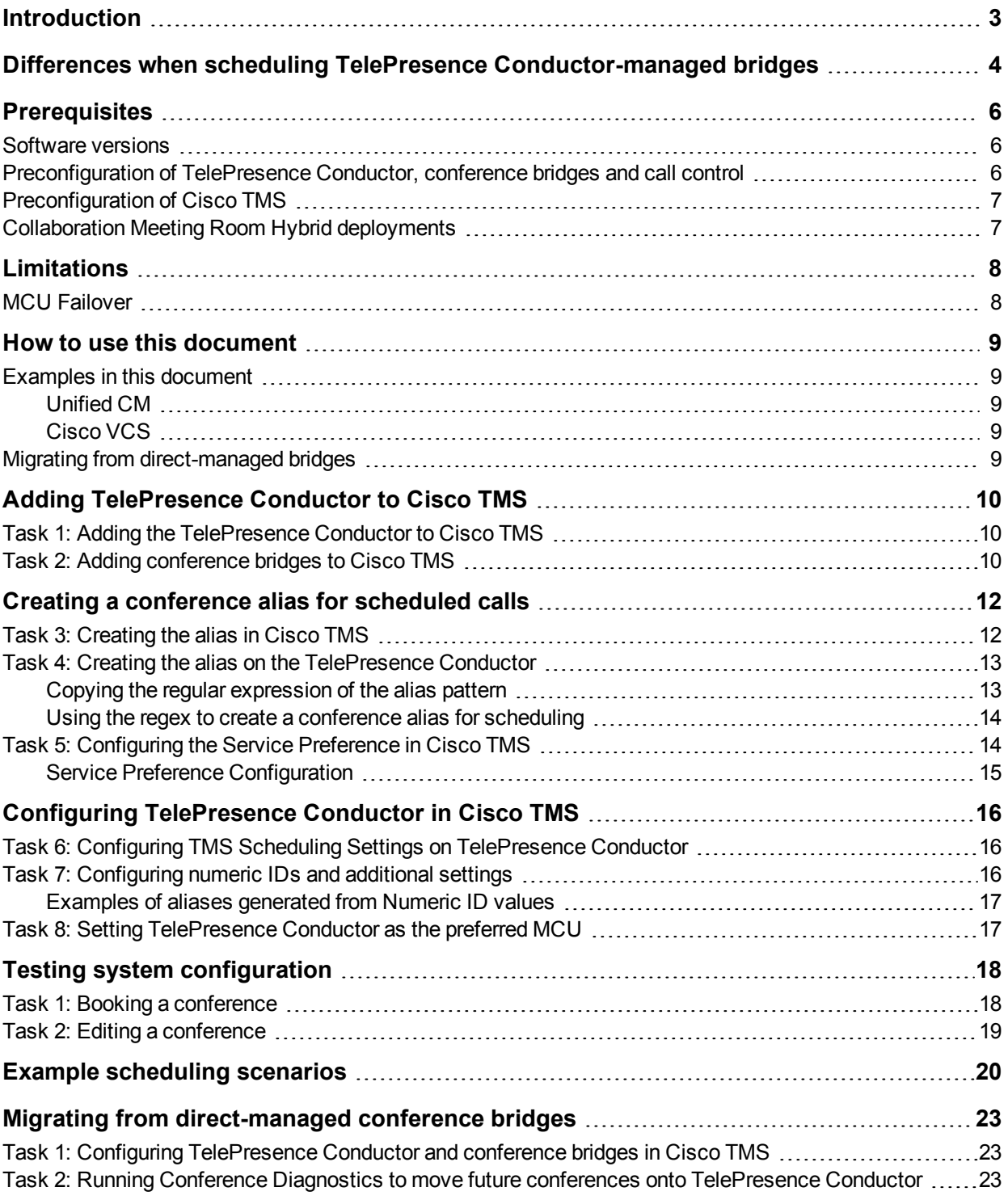

# <span id="page-2-0"></span>**Introduction**

This document describes how to configure Cisco TelePresence Management Suite to work with Cisco TelePresence Conductor. After completing these tasks, you will be able to use Cisco TMS to schedule conferences that include participants hosted on conference bridges managed by a TelePresence Conductor.

This document covers:

- Creating and reserving TelePresence Conductor aliases for scheduling. You can use conference bridges that are reserved for scheduled conferences to guarantee availability, or you can use conference bridges that are shared with non-scheduled conference calls for optimum bridge utilization.
- Booking and editing conferences hosted on a TelePresence Conductor.
- $\blacksquare$  Limitations with this deployment.
- Migrating: If you have Cisco TMS and conference bridges already in place and are introducing a TelePresence Conductor to your environment, the document describes how to migrate so that future conferences are rebooked using the TelePresence Conductor.
- Example scheduling scenarios.

This document describes a SIP-only TelePresence Conductor scheduling deployment. If you have H.323 only endpoints, use interworking features on a call control device.

This document is intended to be used with one of the following documents depending on whether you use Unified CM or Cisco VCS for call control in your deployment:

- Cisco [TelePresence](http://www.cisco.com/en/US/products/ps11775/products_installation_and_configuration_guides_list.html) Conductor with Unified CM Deployment Guide (XC3.0 with 10.x)
- Cisco [TelePresence](http://www.cisco.com/en/US/products/ps11775/products_installation_and_configuration_guides_list.html) Conductor with VCS (B2BUA) Deployment Guide (XC3.0 with X8.2)

# <span id="page-3-0"></span>**Differences when scheduling TelePresence Conductor-managed bridges**

Before moving to a TelePresence Conductor scheduling deployment, note the following differences between scheduling direct-managed bridges and bridges managed by a TelePresence Conductor:

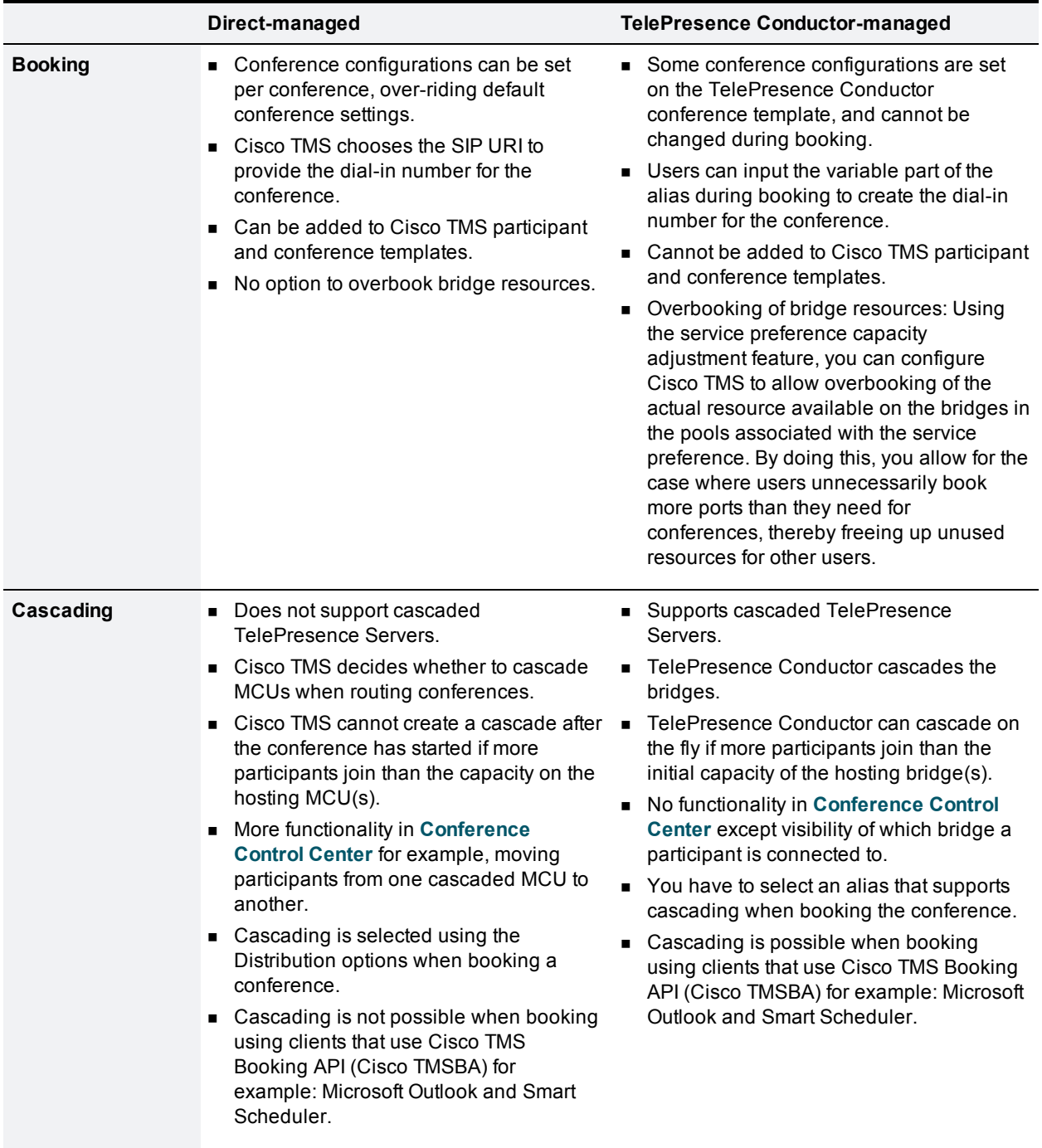

Table 1: Differences when scheduling TelePresence Conductor-managed bridges

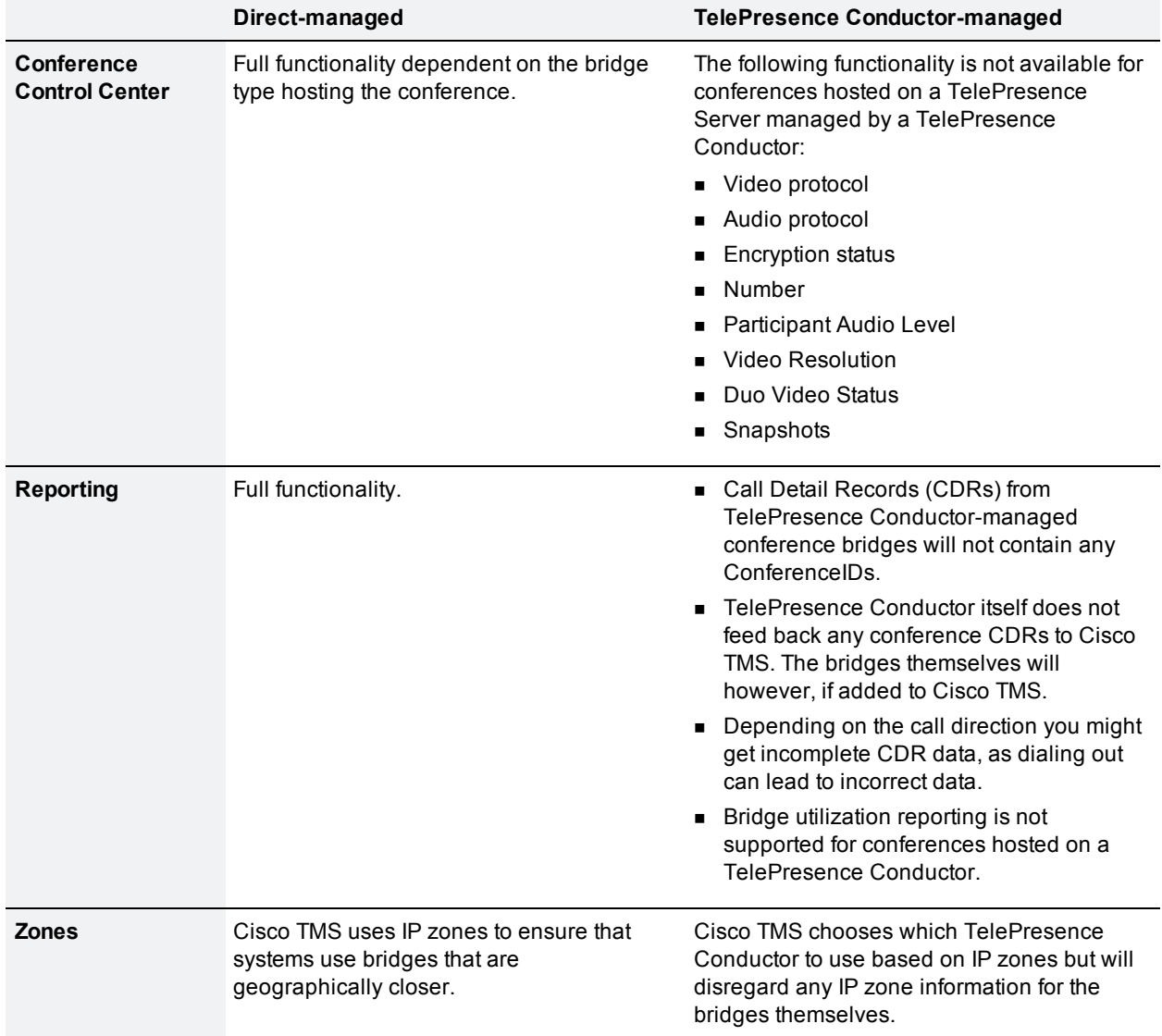

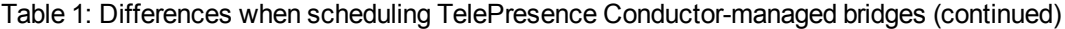

# <span id="page-5-0"></span>**Prerequisites**

If you are implementing TelePresence Conductor Scheduling with Cisco TMS, you must be familiar with all the infrastructure products included in the deployment.

### <span id="page-5-1"></span>**Software versions**

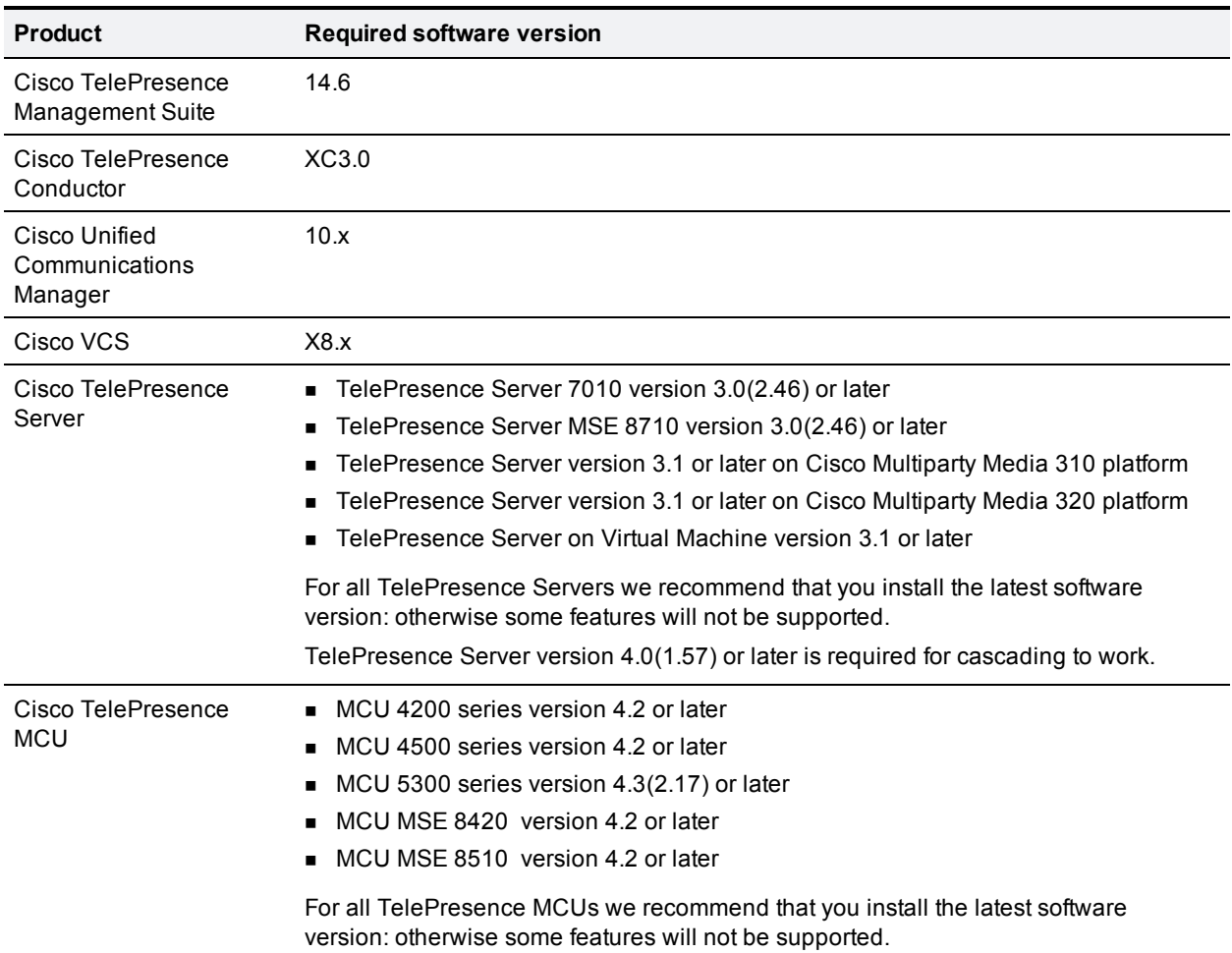

# <span id="page-5-2"></span>**Preconfiguration of TelePresence Conductor, conference bridges and call control**

If you are adding multiple TelePresence Conductors to Cisco TMS, complete the preconfiguration steps for all of them.

Depending on which call control solution you are using, configure your TelePresence Conductor deployment exactly as described in either of these guides:

- Cisco [TelePresence](http://www.cisco.com/en/US/products/ps11775/products_installation_and_configuration_guides_list.html) Conductor with Unified CM Deployment Guide (XC3.0 with 10.x)
- Cisco [TelePresence](http://www.cisco.com/en/US/products/ps11775/products_installation_and_configuration_guides_list.html) Conductor with VCS (B2BUA) Deployment Guide (XC3.0 with X8.x)

with the following exceptions:

- 1. For all TelePresence Conductor conference templates you want to use for scheduling with Cisco TMS, do the following on the TelePresence Conductor:
	- a. Go to **Conference configuration > Conference templates**.
	- b. Set **Scheduled conference** to *Yes*.
	- c. Dial a number that will match the template you just modified and verify that TelePresence Conductor rejects the call: templates reserved for scheduling must only be used in conferences created by Cisco TMS.
- 2. For all service preferences you want to use for scheduling with Cisco TMS, do the following on the TelePresence Conductor:
	- a. Go to **Conference configuration > Service Preferences**.
	- b. In **Pools**, click the radio button **Pools to use for scheduling** for each pool you want to use for scheduling from the highest priority pool at the top of the list downwards. Note that it is not possible to skip higher priority pools. When you change the priority order of a pool, the selected pools will adjust.

### <span id="page-6-0"></span>**Preconfiguration of Cisco TMS**

Your Cisco TMS must be installed and working according to Cisco [TelePresence](http://www.cisco.com/c/en/us/support/conferencing/telepresence-management-suite-tms/products-installation-guides-list.html) Management Suite [Installation](http://www.cisco.com/c/en/us/support/conferencing/telepresence-management-suite-tms/products-installation-guides-list.html) and Upgrade Guide (14.6).

### <span id="page-6-1"></span>**Collaboration Meeting Room Hybrid deployments**

If you want to use CMR Hybrid so that WebEx participants can be scheduled in conferences hosted on TelePresence Conductor, this document assumes that this has already been configured according to [Cisco](http://www.cisco.com/c/en/us/support/conferencing/telepresence-management-suite-tms/products-installation-and-configuration-guides-list.html) Collaboration Meeting Rooms (CMR) Hybrid [Configuration](http://www.cisco.com/c/en/us/support/conferencing/telepresence-management-suite-tms/products-installation-and-configuration-guides-list.html) Guide and works correctly.

# <span id="page-7-0"></span>**Limitations**

- On TelePresence Conductor, templates can have related auto-dialed participants. Every time a conference is created based on that template, one those participants are dialed automatically and join the conference. Note that if there are auto-dialed participants configured for templates, more resources will be used than are visible in Cisco TMS.
- <sup>n</sup> If TelePresence Conductor is clustered, Cisco TMS will not take advantage of multiple peers and will only use a single TelePresence Conductor. For this reason, in a clustered TelePresence Conductor environment, add only one of the TelePresence Conductor peers to Cisco TMS.
- Call Detail Records (CDRs) from TelePresence Conductor-managed conference bridges will not contain any ConferenceIDs.
- TelePresence Conductor itself does not feed back any conference CDRs to Cisco TMS.

Note that the following scheduling options are not supported for TelePresence Conductor in Cisco TMS:

- Media port reservation—do not enable this on the MCUs.
- Cisco TMS Conference templates
- Participant templates
- Distribution
- TelePresence Conductor conference type Lecture. Only conference templates using the Meeting conference type are supported.

### <span id="page-7-1"></span>**MCU Failover**

If you are using direct-managed bridges, and MCU Failover is enabled, Cisco TMS moves participants to another bridge if the one hosting the conference fails.

When using a TelePresence Conductor to manage conference bridges, the following must be noted:

- Cisco TMS will poll the TelePresence Conductor, not the bridges, and will have no knowledge of whether a bridge has failed. MCU failover as described above is not supported when a TelePresence Conductor is used. Instead, if the Cisco TMS connection to the TelePresence Conductor fails, Cisco TMS will move the conference to another TelePresence Conductor or available bridge.
- <sup>n</sup> If you choose the option: **Cisco TMS > Administrative Tools > Configuration > Conference Settings > Automatic MCU Failover**: *If conference start or MCU polling fails*, conferences including a TelePresence Conductor will only failover if conference start fails (Cisco TMS cannot contact the TelePresence Conductor). Failover will not occur if polling the TelePresence Conductor fails: this is to avoid disconnection of conferences that are successfully taking place despite Cisco TMS having lost connection with the TelePresence Conductor.

# <span id="page-8-0"></span>**How to use this document**

After completing the preconfiguration steps described in [Prerequisites](#page-5-0) [p.6], follow this document to add Cisco TMS and scheduling capabilities to your TelePresence Conductor deployment.

# <span id="page-8-1"></span>**Examples in this document**

The examples used throughout this document presume that the conference aliases you use for scheduled calls are configured as follows:

### <span id="page-8-2"></span>**Unified CM**

4 digits and start with a 5. On the TelePresence Conductor this would be configured as:

<span id="page-8-3"></span>**(5...)@.\***

### **Cisco VCS**

Any dial string that starts with 'meet.' and then a variable, before the domain suffix:

**meet\..\*@example.org**

<span id="page-8-4"></span>Substitute the values as appropriate for your own deployment.

# **Migrating from direct-managed bridges**

If you have direct-managed bridges with scheduled future conferences, and are moving to a TelePresence Conductor deployment, the section Migrating from [direct-managed](#page-22-0) conference bridges [p.23] describes how to use Cisco TMS's **Conference Diagnostics** feature to identify those future conferences and move them onto a TelePresence Conductor.

# <span id="page-9-0"></span>**Adding TelePresence Conductor to Cisco TMS**

TelePresence Conductor must be added to Cisco TMS. You can choose whether to add the conference bridges that are managed by TelePresence Conductor:

- <sup>n</sup> For **Conference Control Center** snapshots (MCU only) and call detail records (CDRs) in Cisco TMS to work, conference bridges must be added to both TelePresence Conductor and Cisco TMS, in that order.
- <span id="page-9-1"></span>**n** If snapshots and CDRs are not required, you do not need to add the bridges to Cisco TMS.

# **Task 1: Adding the TelePresence Conductor to Cisco TMS**

To add the TelePresence Conductor to Cisco TMS:

- 1. Go to **Systems > Navigator**. Select a folder for the system.
- 2. Click **Add Systems**.

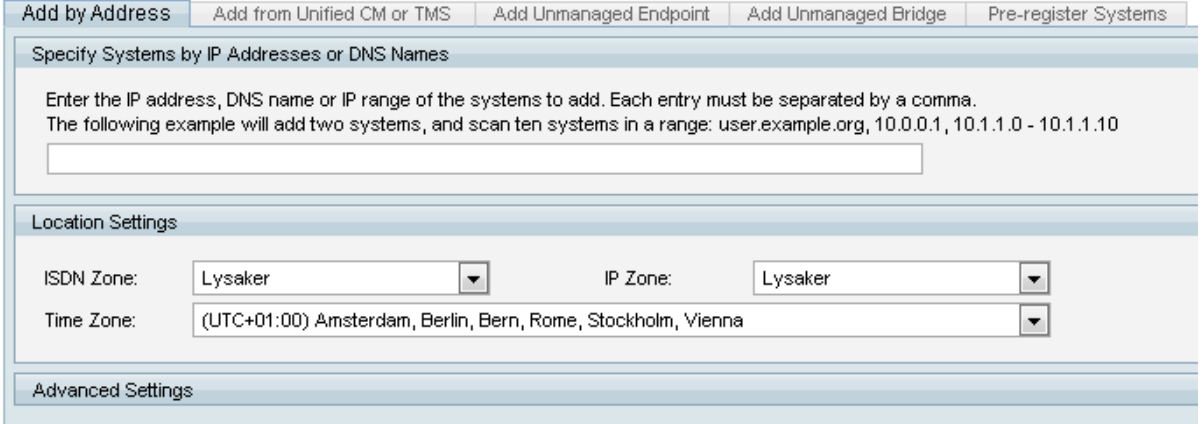

- 3. Enter either the IP address, the DNS name, an IP range, or a comma-separated list of IP addresses and/or DNS names.
- 4. Select **ISDN Zone**, **IP Zone** and **Time Zone** for the system from the drop-down lists.
- 5. Click the **Advanced Settings** section heading to expand it to add authentication details, configuration template, or SNMP discovery options.
- 6. Click **Next** to start adding the system. A progress window will be shown as Cisco TMS connects to the address and determines the type of system being added, and the system's configuration.
- 7. You will now be prompted if a password is needed to access the system. Enter the password and click **Next**.
	- When adding a TelePresence Conductor you will see a number of errors. This is expected, just click on **Add System Despite Warnings**.
- 8. Click **Finish Adding Systems** to return to the main **Navigator** view. Your new system will now be in the designated folder.

# <span id="page-9-2"></span>**Task 2: Adding conference bridges to Cisco TMS**

Optionally, add each conference bridge to Cisco TMS following the instructions in Task 1: [Adding](#page-9-1) the [TelePresence](#page-9-1) Conductor to Cisco TMS [p.10] above. Note the following:

- <sup>n</sup> If you specified an IP address for the conference bridge in **Conference configuration > Conference bridges >** Edit the conference bridge **> IP address or FQDN** field on TelePresence Conductor, add the conference bridges by IP address.
- <sup>n</sup> If you specified an FQDN in the **IP address or FQDN** field on TelePresence Conductor, add the conference bridges by host name.
- When adding a TelePresence Server you will get an error stating that it is in remotely managed mode ignore this error.

When you have finished adding systems to Cisco TMS, perform a force refresh on TelePresence Conductor and all added bridges.

# <span id="page-11-0"></span>**Creating a conference alias for scheduled calls**

The alias pattern specifies a range of conference addresses that Cisco TMS can assign to conferences. The alias is linked to a template on the TelePresence Conductor.

Here we describe creating the alias on Cisco TMS first, then using the generated regex to create the alias on TelePresence Conductor. If you prefer you can do it the other way round, and create the regex for the alias pattern yourself on TelePresence Conductor. The order here is not important.

# <span id="page-11-1"></span>**Task 3: Creating the alias in Cisco TMS**

To create an alias:

- 1. Go to **Systems > Navigator** and select the newly added TelePresence Conductor.
- 2. Open the **TelePresence Conductor** tab and click **New**.
- 3. Fill in the following fields.

For an alias that will support multiscreen systems check **Prefer for Multiscreen**.

Note that you must click **Save** to display the lower read-only settings, and that some of these settings will be blank if you have not yet configured a corresponding alias on the TelePresence Conductor:

#### Table 2: Alias configuration settings

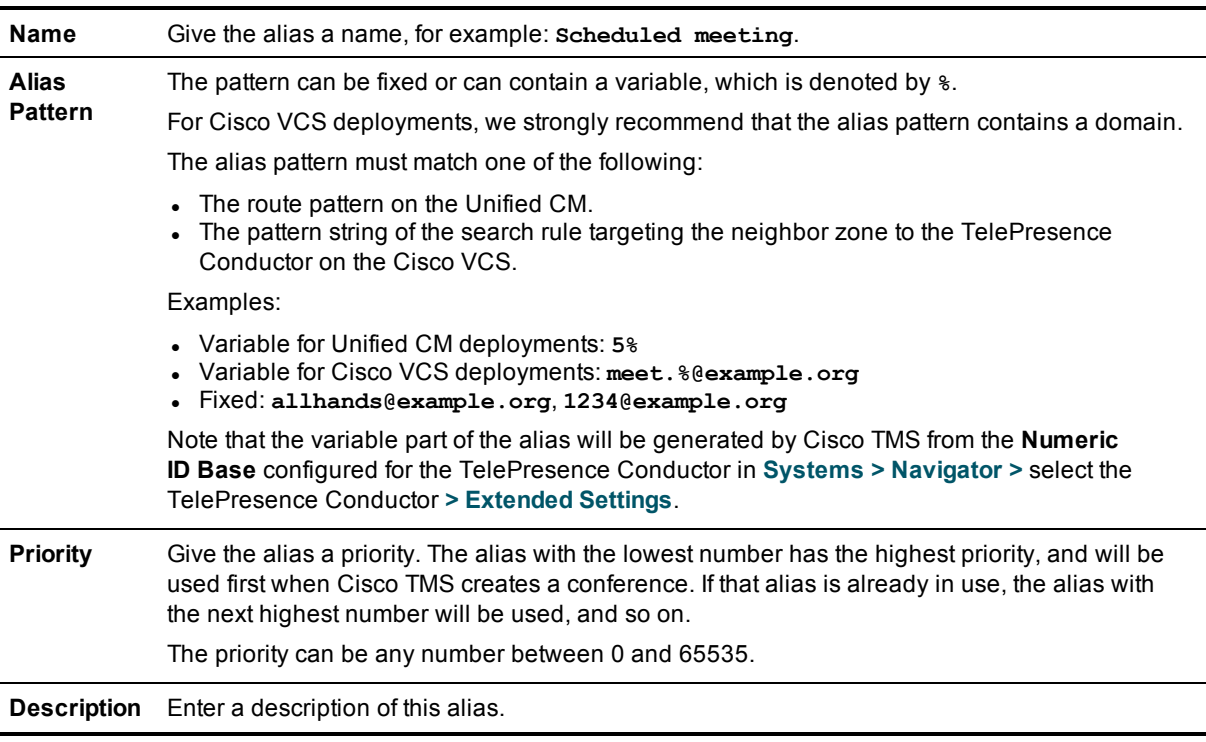

#### Table 2: Alias configuration settings (continued)

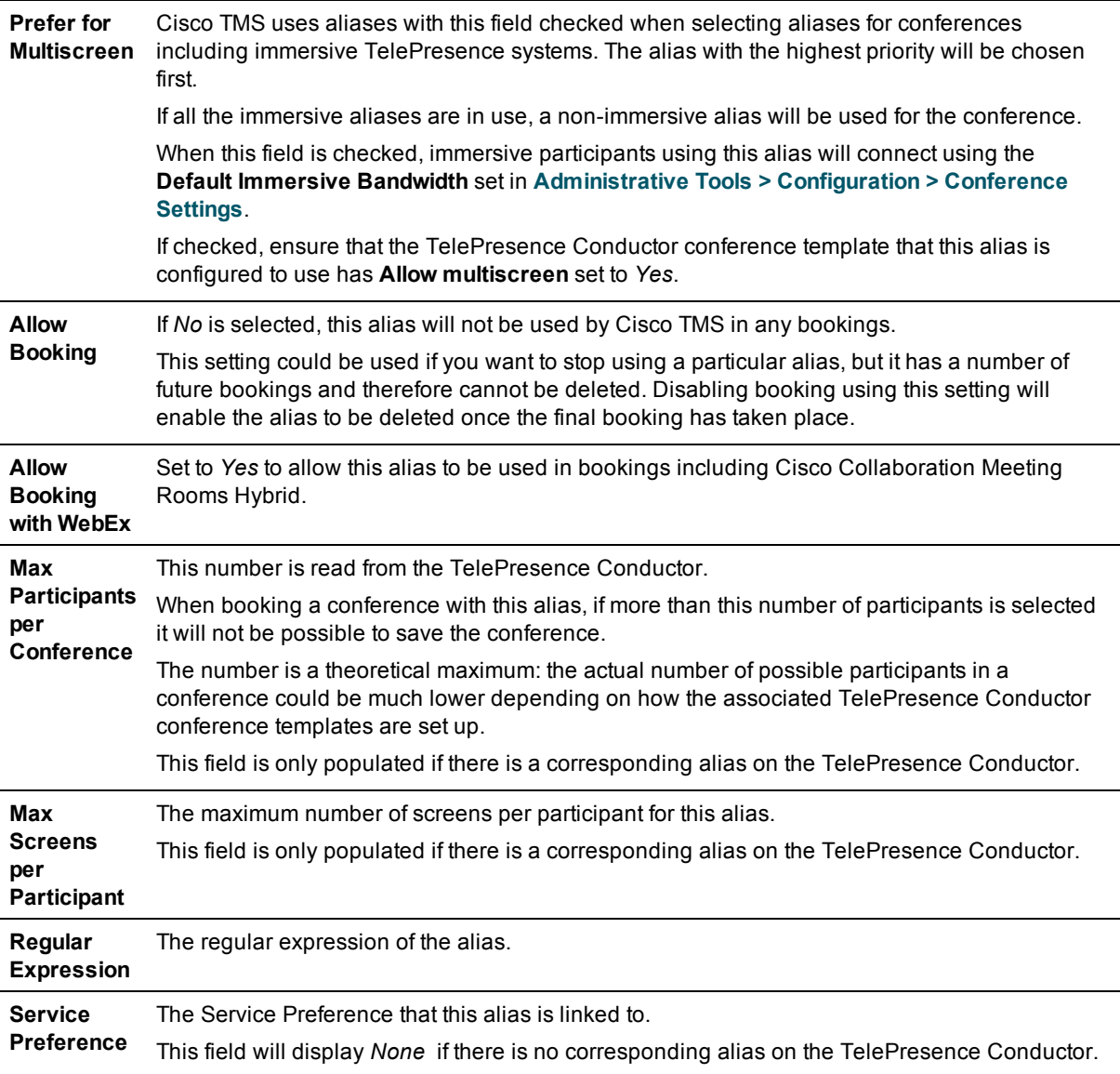

#### **Future Conferences for this Alias**

This section displays a list of all current and future conferences this alias is booked in, with a link to the **View Conference** page for each conference.

<span id="page-12-0"></span>An alias that is in use in a current or future conference cannot be deleted or have its pattern modified.

### **Task 4: Creating the alias on the TelePresence Conductor**

#### <span id="page-12-1"></span>**Copying the regular expression of the alias pattern**

1. In Cisco TMS, go to **Systems > Navigator >** select the TelePresence Conductor **> TelePresence Conductor** tab.

The **Regular Expression** field displays the alias pattern you have created as a regular expression. The regular expression can be copied and used when configuring both the Cisco VCS search rules and the TelePresence Conductor aliases.

<span id="page-13-0"></span>2. Copy the regular expression and go to the web interface of the TelePresence Conductor.

#### **Using the regex to create a conference alias for scheduling**

The following steps create a conference alias that can be used for scheduled conferences.

- 1. On the TelePresence Conductor, go to **Conference configuration > Conference aliases**.
- 2. Click **New**.
- 3. Enter the following in the relevant fields, leave other fields as their default values:

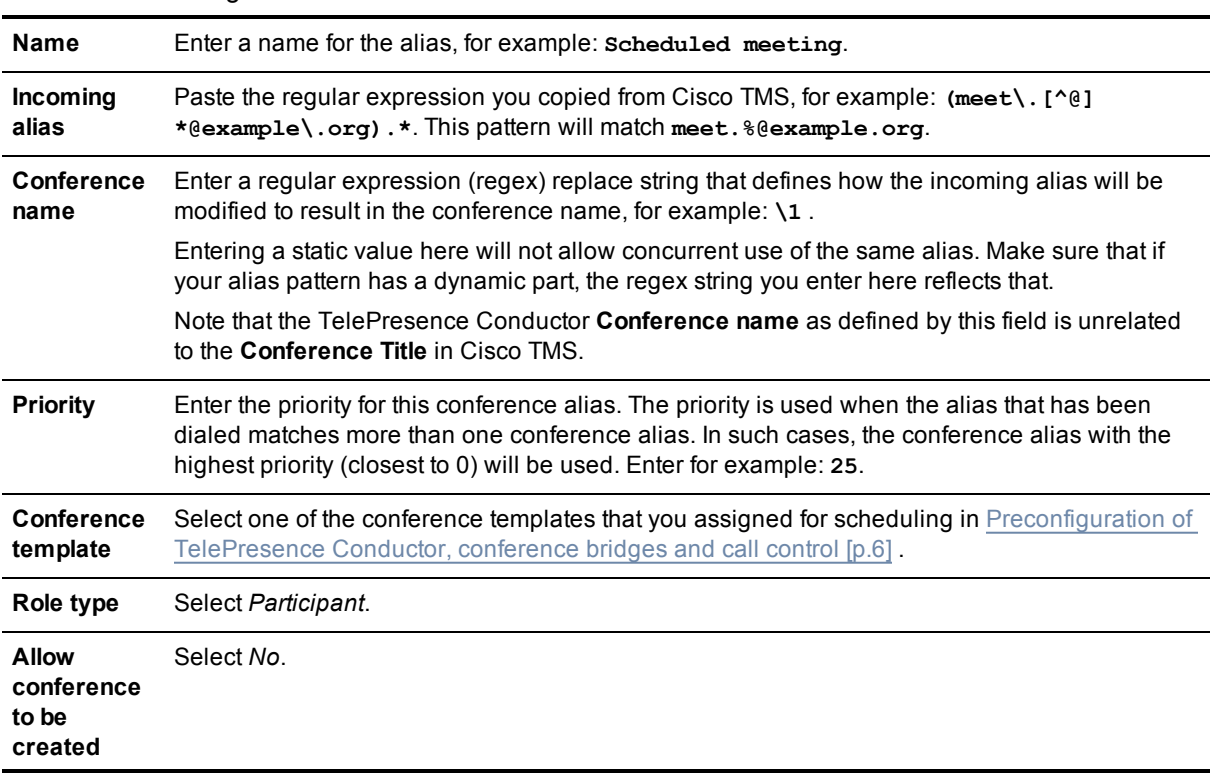

Table 3: Alias Configuration

<span id="page-13-1"></span>4. Click **Create conference alias**.

### **Task 5: Configuring the Service Preference in Cisco TMS**

- 1. In **Systems > Navigator >** select the newly added TelePresence Conductor **> Settings**, and click **Force Refresh**.
- 2. Click the **TelePresence Conductor** tab **> Service Preferences** to display a list of the Service Preferences on this TelePresence Conductor that contain pools of bridges that are reserved for scheduling.

(You reserved the bridge pools for scheduling in Step 2 of: [Preconfiguration](#page-5-2) of TelePresence Conductor, [conference](#page-5-2) bridges and call control [p.6].)

The list displays the **Bridge Type**, **Capacity Adjustment** and **Aliases** that are connected to each service preference.

Click the Service Preference name to display the **Service Preference Configuration** and the **Resource Cost Calculator**.

### <span id="page-14-0"></span>**Service Preference Configuration**

#### **Capacity Adjustment**

TelePresence Conductor reports the total capacity of a service preference to Cisco TMS. This setting allows you to specify what percentage of the total capacity will be available for scheduling conferences with this Service Preference.

We recommend using conference bridge pools that are reserved only for scheduling, in which case, do not change this setting. If, however, ad hoc and rendezvous conferences share the conference bridge pools being used for scheduling, setting the percentage to less than 100% reserves capacity for non-scheduled conferences.

It is also possible to set the percentage higher than 100%. If users regularly book more capacity than they use, for example 10 dial-ins for a conference where only 5 are ever used, you could set the Capacity Adjustment to 120% or higher.

# <span id="page-15-0"></span>**Configuring TelePresence Conductor in Cisco TMS**

# <span id="page-15-1"></span>**Task 6: Configuring TMS Scheduling Settings on TelePresence Conductor**

Select the booking and dialing options for the TelePresence Conductor:

- 1. In **Systems > Navigator >** select the TelePresence Conductor **> Settings > Edit Settings**.
- 2. In **TMS Scheduling Settings**, select the booking and dialing options you want to use for the TelePresence Conductor, and:
	- Do not enable H.323 dialing in either direction.
	- <sup>l</sup> If you select **Allow Outgoing SIP URI Dialing**, ensure that you have correctly configured the rendezvous location on the TelePresence Conductor here: **Conference configuration > Locations > SIP trunk setting for out-dial calls**.

# <span id="page-15-2"></span>**Task 7: Configuring numeric IDs and additional settings**

This is where you define the numeric ID sequence that will be used as the TMS-generated variable part of the conference alias.

- 1. In **Systems > Navigator >** select the TelePresence Conductor **> Settings > Extended Settings**.
- 2. Configure the following Numeric ID fields according to your dial plan and fill out the additional extended settings:

The following values are set at the TelePresence Conductor level and apply to all aliases configured for the TelePresence Conductor in Cisco TMS:

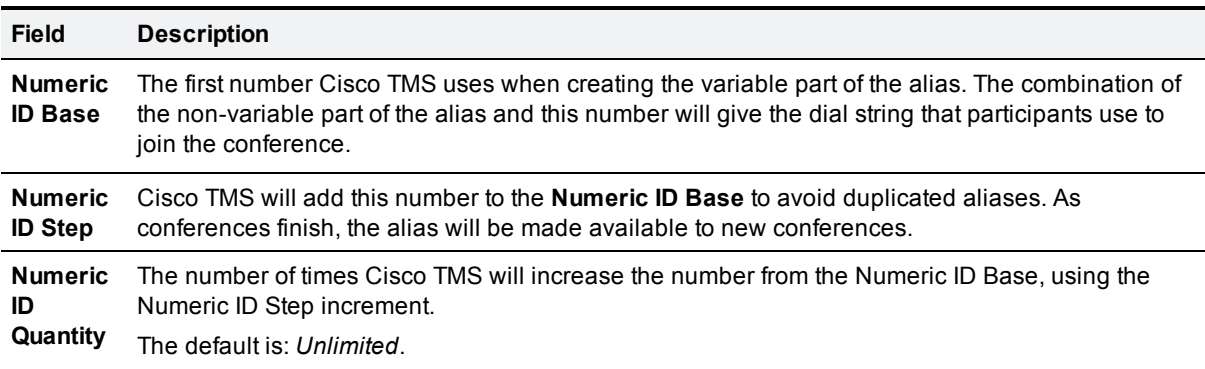

Table 4: Numeric ID settings

Table 5: Additional Extended Settings for TelePresence Conductor

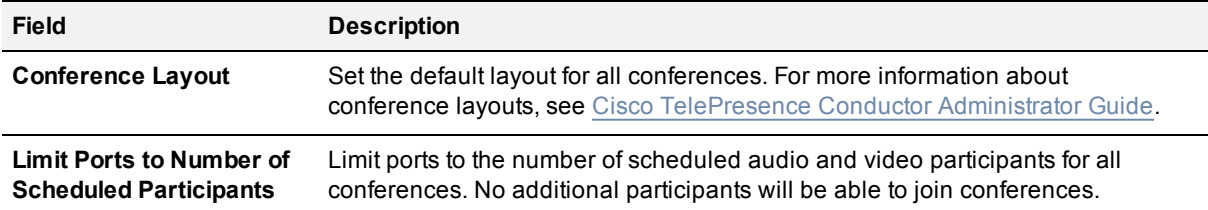

### <span id="page-16-0"></span>**Examples of aliases generated from Numeric ID values**

The following tables show examples of aliases generated from example Numeric ID values for both Unified CM and Cisco VCS deployments:

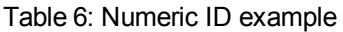

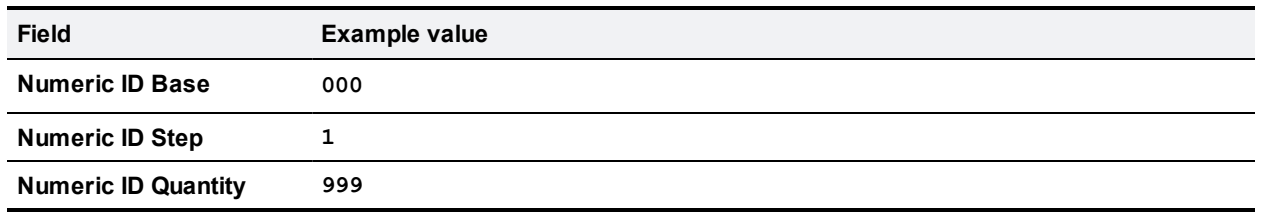

Table 7: Examples of aliases generated from example Numeric ID values

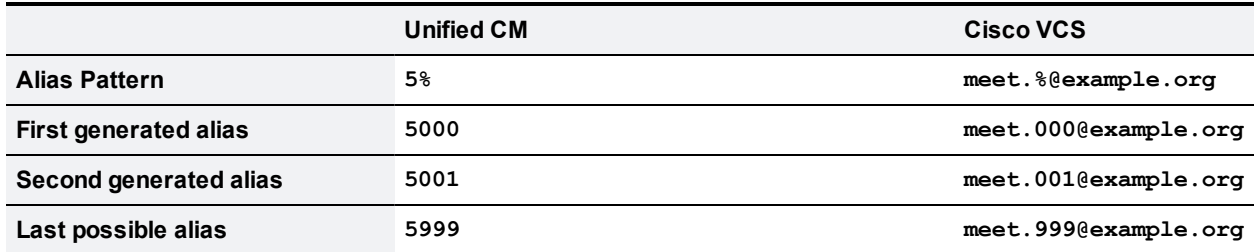

# <span id="page-16-1"></span>**Task 8: Setting TelePresence Conductor as the preferred MCU**

When TelePresence Conductor has been added to Cisco TMS, we recommend setting it as the preferred MCU in booking. This ensures that Cisco TMS will route all conferences through the TelePresence Conductor if an external bridge is needed.

- 1. Go to **Administrative Tools > Configuration > Conference Settings**.
- 2. Under **Advanced**, set **Preferred MCU Type in Routing** to Cisco TelePresence Conductor.
- 3. If you want all scheduled conferences to go through TelePresence Conductor, also set **External MCU Usage in Routing** to *Always*.
- 4. Click **Save**.

# <span id="page-17-0"></span>**Testing system configuration**

This section describes booking and editing conferences with Cisco TMS and Cisco TelePresence Conductor. We recommend that you carry out these tasks to test that your deployment is working correctly.

# <span id="page-17-1"></span>**Task 1: Booking a conference**

- 1. Book a conference as normal in Cisco TMS using **Booking > New Conference**. You do not need to add the TelePresence Conductor to the conference manually if it is set as the preferred MCU in **Conference Settings**. If you have multiple TelePresence Conductors in Cisco TMS, the one in the IP zone matching the majority of endpoints will be selected automatically.
- 2. Once you have added the participants to the conference, click the **Connection Settings** tab to display the **TelePresence Conductor Settings** tab and fill in the fields as appropriate:

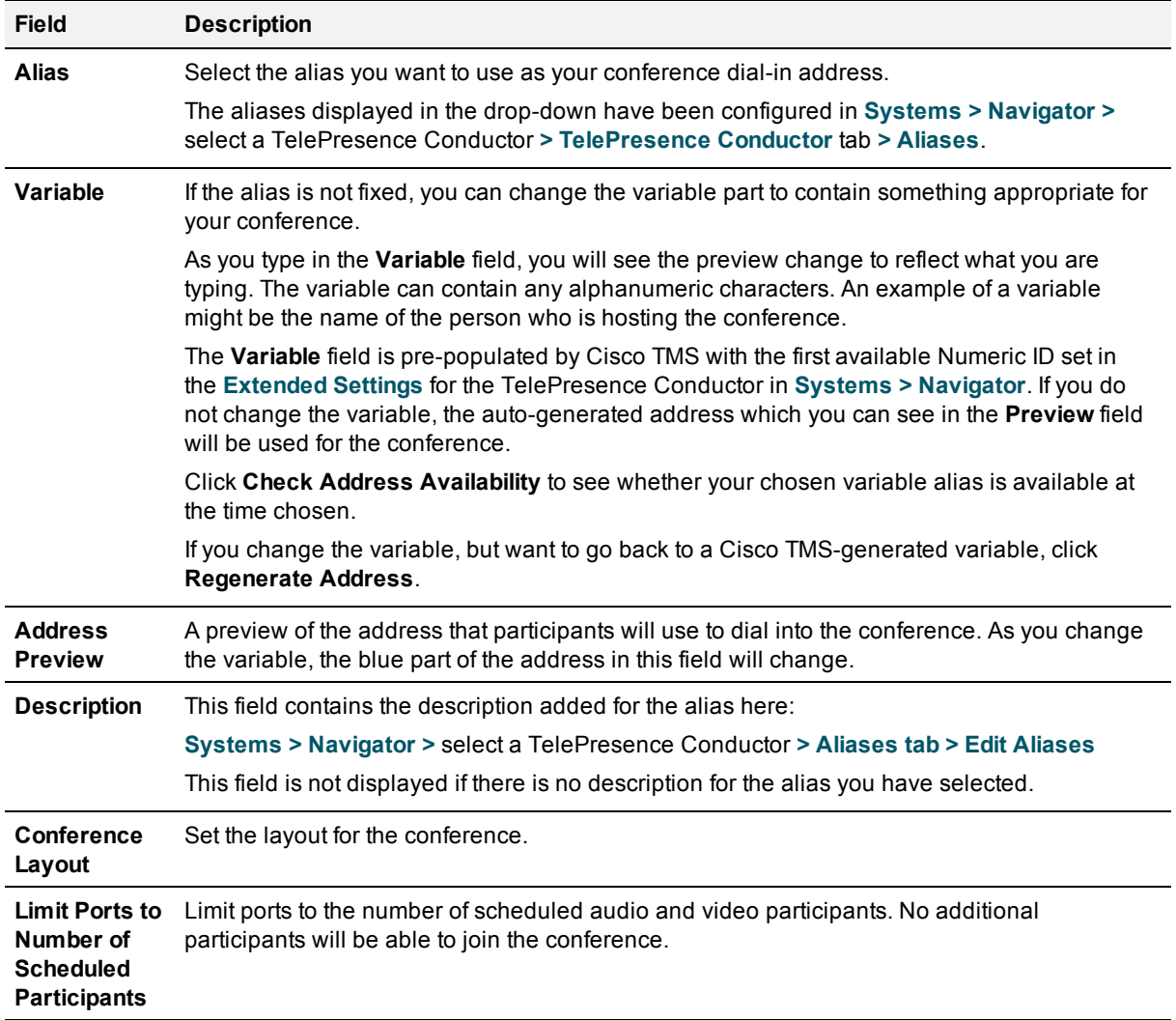

Table 8: Alias configuration settings

- 3. To check that your chosen alias is available, click **Check Address Availability**.
- <span id="page-18-0"></span>4. Click **Save Conference**.

# **Task 2: Editing a conference**

Edit the conference in Cisco TMS using **Booking > List Conferences**.

In addition, you can change the conference address from the **TelePresence Conductor Settings** tab.

**Note:** Cisco TMS will auto-select an alias when first calculating the route after a conference has been booked. Any subsequent changes to the participant list will not affect the selection of alias.

# <span id="page-19-0"></span>**Example scheduling scenarios**

Here are examples of some common scheduling scenarios and descriptions of how to set up your pools and service preferences accordingly. There are advantages and disadvantages to every scenario, which are also mentioned below.

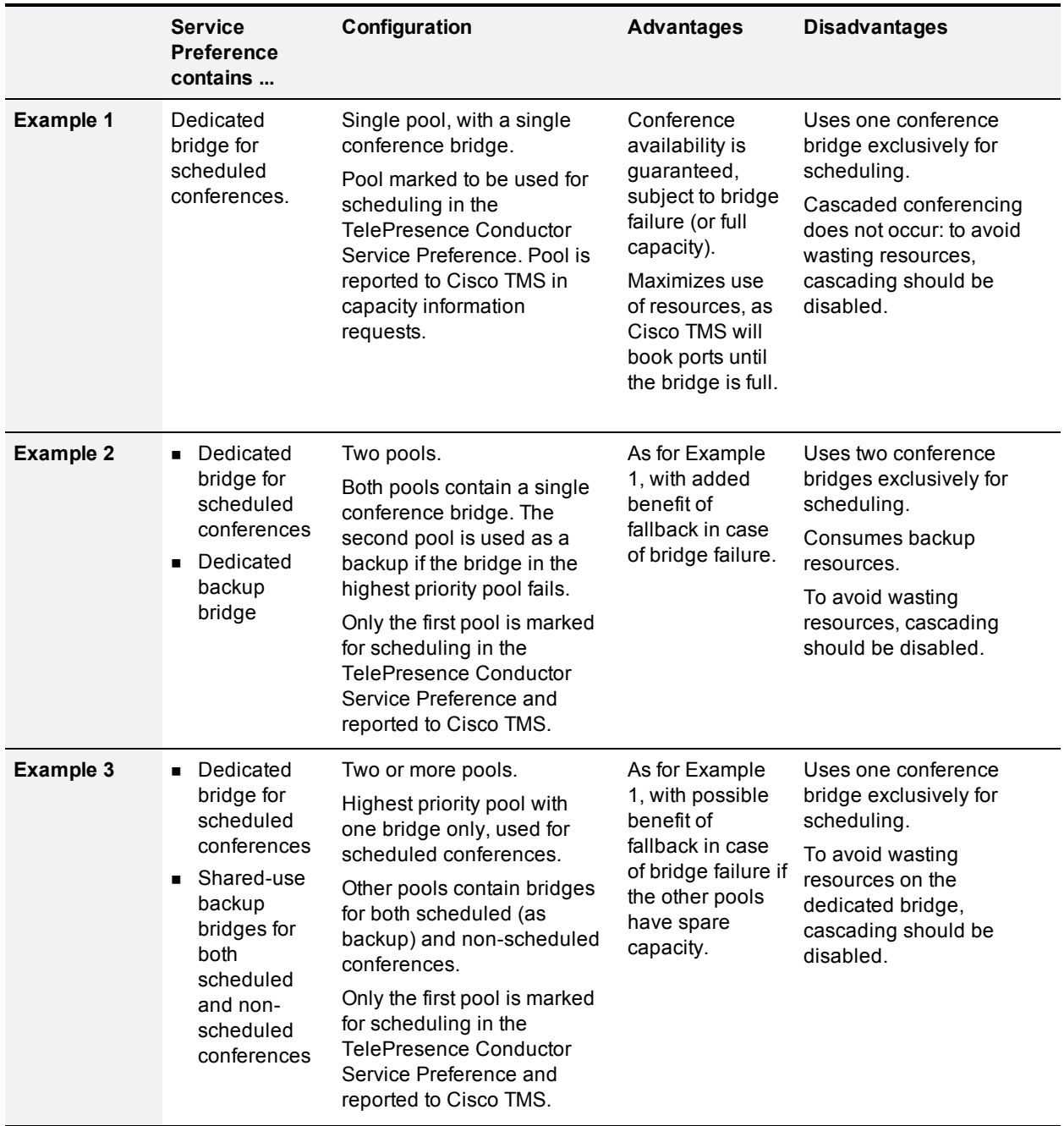

Table 9: Comparison of scheduling scenarios

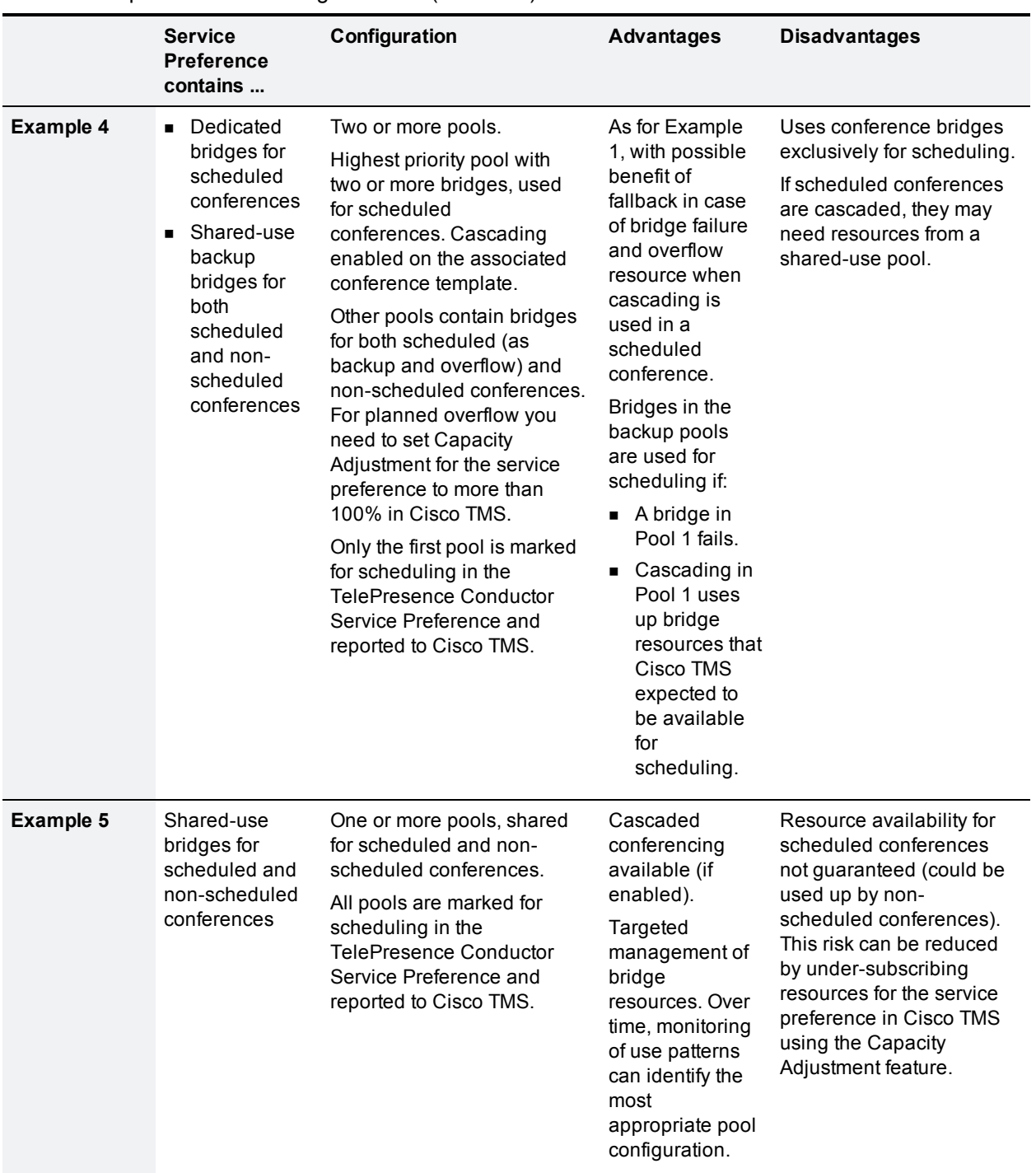

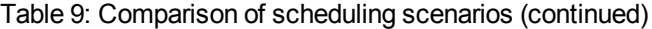

#### Figure 1: Illustration of scheduling scenarios

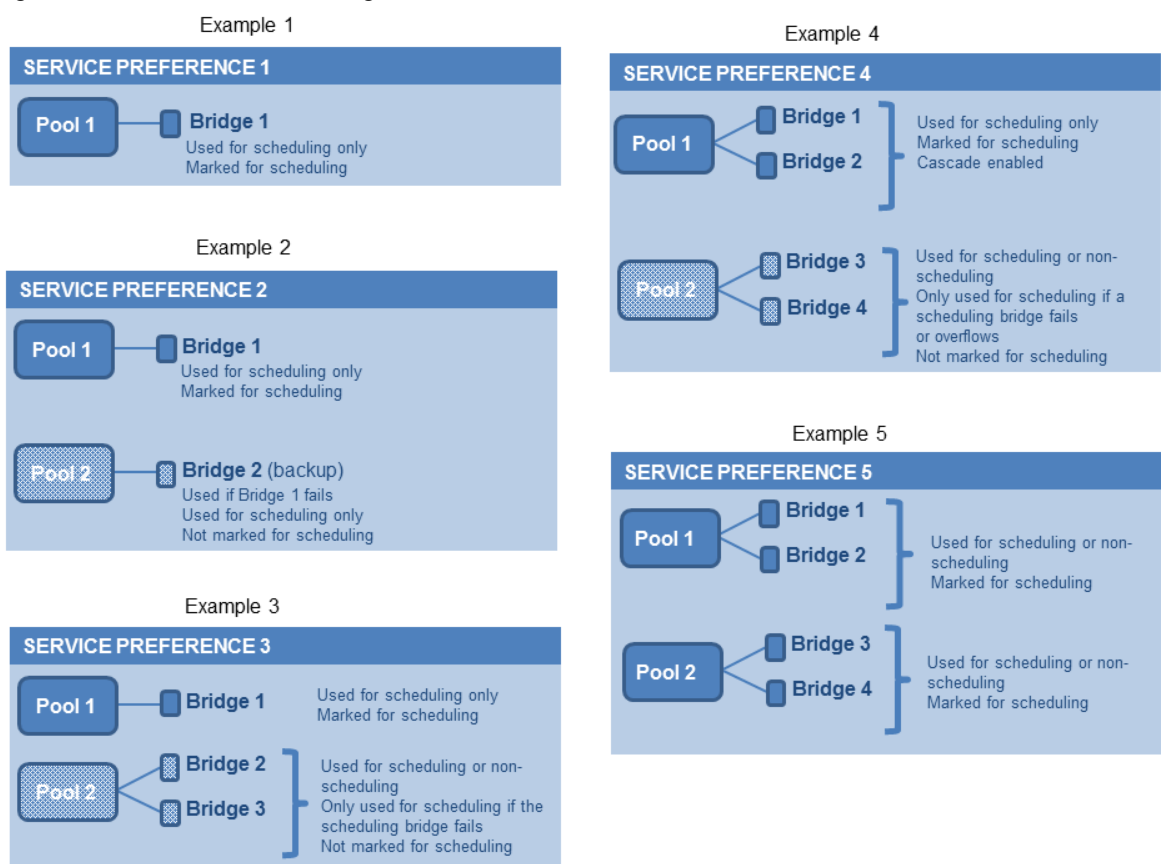

# <span id="page-22-0"></span>**Migrating from direct-managed conference bridges**

If you have direct-managed conference bridges in Cisco TMS and you transition to TelePresence Conductor scheduling, future conferences on the bridges will need to be migrated. Otherwise, Cisco TMS and TelePresence Conductor will have no knowledge of the resources which have already been booked on these conference bridges, which will lead to double-bookings, failed calls, and erroneous monitoring data. To avoid these issues, follow the migration steps below. Complete the necessary steps for all TelePresence Conductors in your deployment.

**Note:** All exceptions to recurrent series will be reset if conferences are rerouted during **Conference Diagnostics** Autocorrection, and will need to be manually recreated.

# <span id="page-22-1"></span>**Task 1: Configuring TelePresence Conductor and conference bridges in Cisco TMS**

- 1. Set up TelePresence Conductor and conference bridges as described in [Preconfiguration](#page-5-2) of TelePresence Conductor, [conference](#page-5-2) bridges and call control [p.6] .
- 2. Add the TelePresence Conductor to Cisco TMS.
- 3. Go to **Systems > Navigator** and select the TelePresence Conductor.
	- a. Open the **Settings** tab.
	- b. Click **Force Refresh**.

Cisco TMS will now know that the conference bridges are part of the TelePresence Conductor's Conference bridge pools. Check this by clicking the **Conference Bridges** tab to view the bridges associated with this TelePresence Conductor. Any bridges that are shown in red can now be added into Cisco TMS.

- 4. For each conference bridge:
	- a. Go to **Systems > Navigator** and select the conference bridge.
	- b. Open the **Settings** tab.
	- c. Click **Force Refresh**. This will stop the conference bridge from being directly bookable.
- 5. Complete the following sections of this document in this order:
	- a. Creating a [conference](#page-11-0) alias for scheduled calls [p.12]
	- b. Configuring [TelePresence](#page-15-0) Conductor in Cisco TMS [p.16]
	- c. Testing system [configuration \[p.18\]](#page-17-0)

### <span id="page-22-2"></span>**Task 2: Running Conference Diagnostics to move future conferences onto TelePresence Conductor**

- 1. Go to **Administrative Tools > Diagnostics > Conference Diagnostics** and click **Run Diagnostics**. This will identify conferences that need to be re-routed as a result of moving the bridges behind TelePresence Conductor.
- 2. Select the conferences you want to fix in the list, and click **Autocorrect**. This will reroute the conferences to use TelePresence Conductor. The Autocorrect will take longer for deployments with a large number of future conferences.
- 3. For any remaining conferences that Cisco TMS was unable to Autocorrect:
	- a. Open the conference by clicking on the conference title link.
	- b. Click the **Connection Settings** tab to recalculate the route.
	- c. Note any resulting error messages and manually resolve any routing issues if possible.

If, during Step 3, Cisco TMS reports that there is not enough capacity for the conference after moving it to the TelePresence Conductor, try one of the following:

- <sup>n</sup> Using the Capacity Adjustment feature to increase the capacity Cisco TMS will schedule on the TelePresence Conductor.
- **n** Increasing the TelePresence Conductor's bridge capacity.
- Reducing the number of participants in the conference.
- **n** Moving the conference to a different time.

THE SPECIFICATIONS AND INFORMATION REGARDING THE PRODUCTS IN THIS MANUAL ARE SUBJECT TO CHANGE WITHOUT NOTICE. ALL STATEMENTS, INFORMATION, AND RECOMMENDATIONS IN THIS MANUAL ARE BELIEVED TO BE ACCURATE BUT ARE PRESENTED WITHOUT WARRANTY OF ANY KIND, EXPRESS OR IMPLIED. USERS MUST TAKE FULL RESPONSIBILITY FOR THEIR APPLICATION OF ANY PRODUCTS.

THE SOFTWARE LICENSE AND LIMITED WARRANTY FOR THE ACCOMPANYING PRODUCT ARE SET FORTH IN THE INFORMATION PACKET THAT SHIPPED WITH THE PRODUCT AND ARE INCORPORATED HEREIN BY THIS REFERENCE. IF YOU ARE UNABLE TO LOCATE THE SOFTWARE LICENSE OR LIMITED WARRANTY, CONTACT YOUR CISCO REPRESENTATIVE FOR A COPY.

The Cisco implementation of TCP header compression is an adaptation of a program developed by the University of California, Berkeley (UCB) as part of UCB's public domain version of the UNIX operating system. All rights reserved. Copyright © 1981, Regents of the University of California.

NOTWITHSTANDING ANY OTHER WARRANTY HEREIN, ALL DOCUMENT FILES AND SOFTWARE OF THESE SUPPLIERS ARE PROVIDED "AS IS" WITH ALL FAULTS. CISCO AND THE ABOVE-NAMED SUPPLIERS DISCLAIM ALL WARRANTIES, EXPRESSED OR IMPLIED, INCLUDING, WITHOUT LIMITATION, THOSE OF MERCHANTABILITY, FITNESS FOR A PARTICULAR PURPOSE AND NONINFRINGEMENT OR ARISING FROM A COURSE OF DEALING, USAGE, OR TRADE PRACTICE.

IN NO EVENT SHALL CISCO OR ITS SUPPLIERS BE LIABLE FOR ANY INDIRECT, SPECIAL, CONSEQUENTIAL, OR INCIDENTAL DAMAGES, INCLUDING, WITHOUT LIMITATION, LOST PROFITS OR LOSS OR DAMAGE TO DATA ARISING OUT OF THE USE OR INABILITY TO USE THIS MANUAL, EVEN IF CISCO OR ITS SUPPLIERS HAVE BEEN ADVISED OF THE POSSIBILITY OF SUCH DAMAGES.

Cisco and the Cisco Logo are trademarks of Cisco Systems, Inc. and/or its affiliates in the U.S. and other countries. A listing of Cisco's trademarks can be found at www.cisco.com/go/trademarks. Third party trademarks mentioned are the property of their respective owners. The use of the word partner does not imply a partnership relationship between Cisco and any other company. (1005R)

Any Internet Protocol (IP) addresses and phone numbers used in this document are not intended to be actual addresses and phone numbers. Any examples, command display output, network topology diagrams, and other figures included in the document are shown for illustrative purposes only. Any use of actual IP addresses or phone numbers in illustrative content is unintentional and coincidental.

© 2015 Cisco Systems, Inc. All rights reserved.